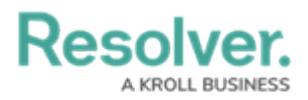

## **Configure the Workflow**

Last Modified on 07/15/2020 4:07 pm EDT

For more detailed information on workflows, see the [Workflows](http://help.resolver.com/help/workflows) section in the **Resolver Core Administrator's Guide**.

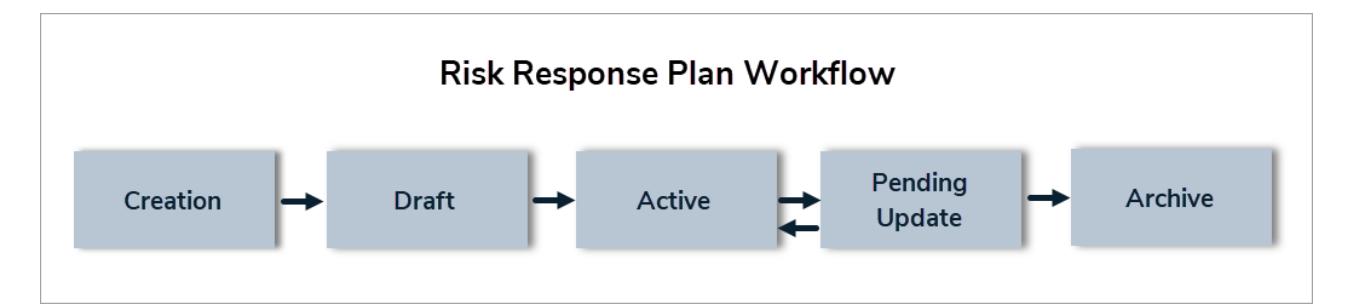

## **Create & Configure States**

#### **To create and configure the workflow states:**

- 1. Click the  $\frac{1}{20}$  icon in the top bar > Object Types in the Data Model section.
- 2. Begin typing **Risk Response Plan** in the search field, then click the object type to open the **Edit Object Type** page.
- 3. Click **Configure Workflow** on the **Edit Object Type** page.

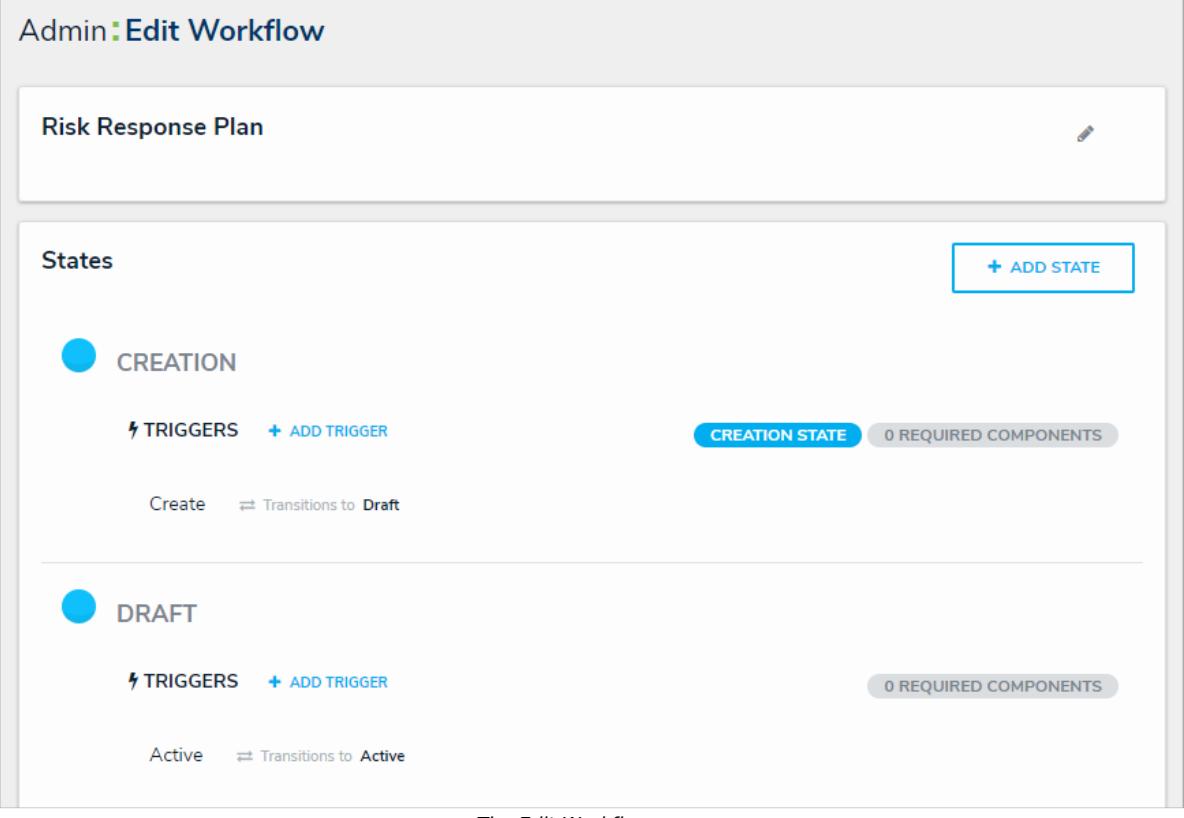

The Edit Workflow page.

- 4. Click **Add State**.
- 5. Enter **Pending Update** in the **Name** field, select **In Progress** from the **State Category** dropdown menu, then click **Create**.

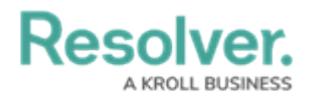

- 6. Click the **Creation** state, then select the **Company** reference in **Required Components**.
- 7. Click the **Pending Update** state, then select the **Plan** field in **Required Components**.
- 8. Click the following states, then type or paste the following colors codes in the **Color** fields:
	- a. Draft: #DADEE0 (Grey)
	- b. Active: #66CDF4 (Blue)
	- c. Pending Update: #FFBF02 (Yellow)
	- d. Archived: #092030 (Black)

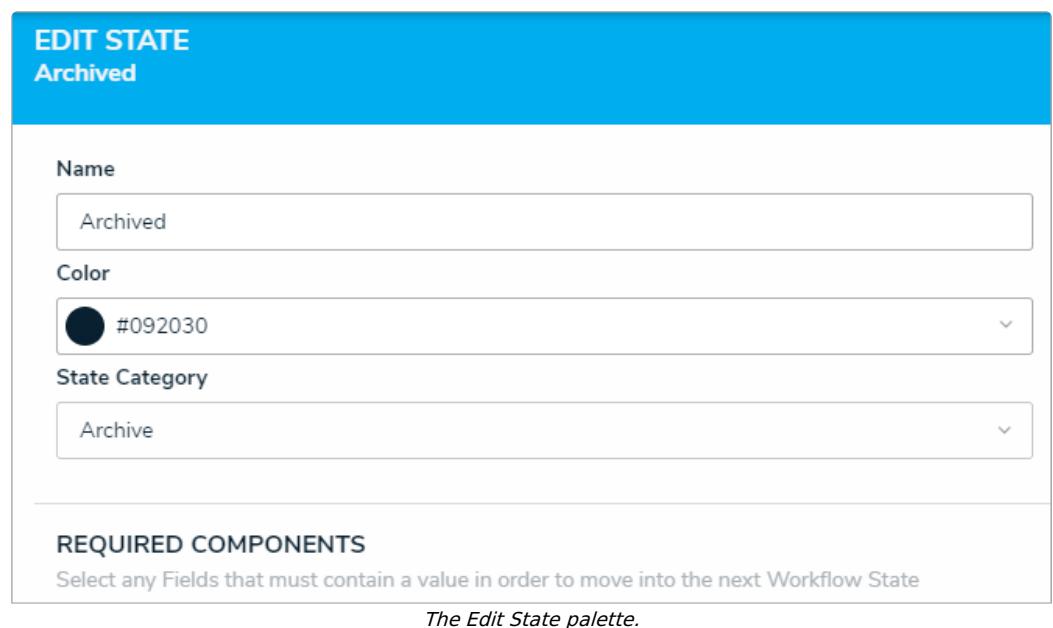

## **Create Triggers & Transitions**

Note that the following section provides instructions for configuring the sequence of the workflow, **not** the order that the states appear on-screen. Should you wish to have the workflow states reordered, contact [Resolver](https://help.resolver.com/help/contact-support) Support.

### **To create triggers and transitions:**

- 1. From the **Risk Response Plan** workflow, click **Add Trigger** in the **Active** state section.
- 2. Select **Timed** from the **Type** dropdown menu.
- 3. Enter **Send for Update** in the **Name** field.
- 4. Select **Nightly** from the **Frequency** dropdown menu.

# **Resolver.**

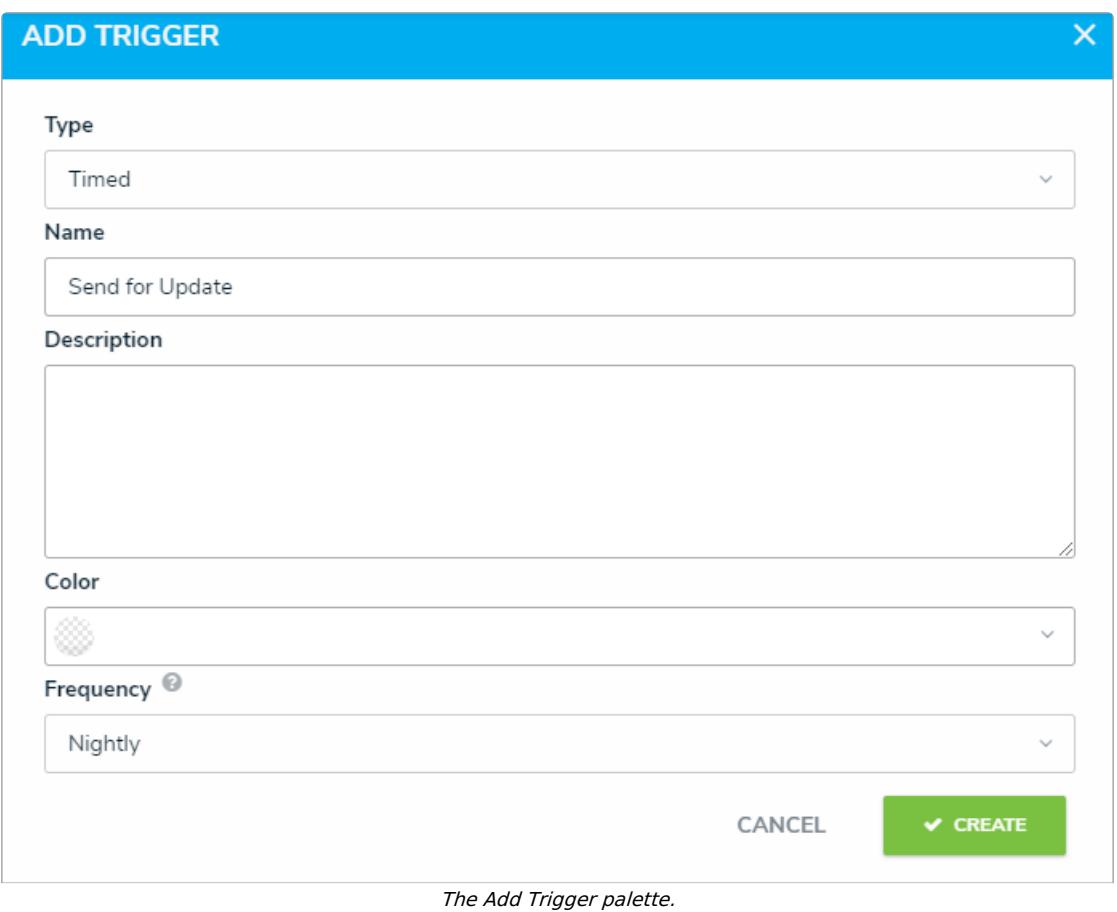

- 5. Click **Create** to display the **Edit Trigger** palette.
- 6. Click **Add Transition**.
- 7. Enter a name for the transition in the **Name** field, then select **Pending Update** from the **Destination State** dropdown menu.

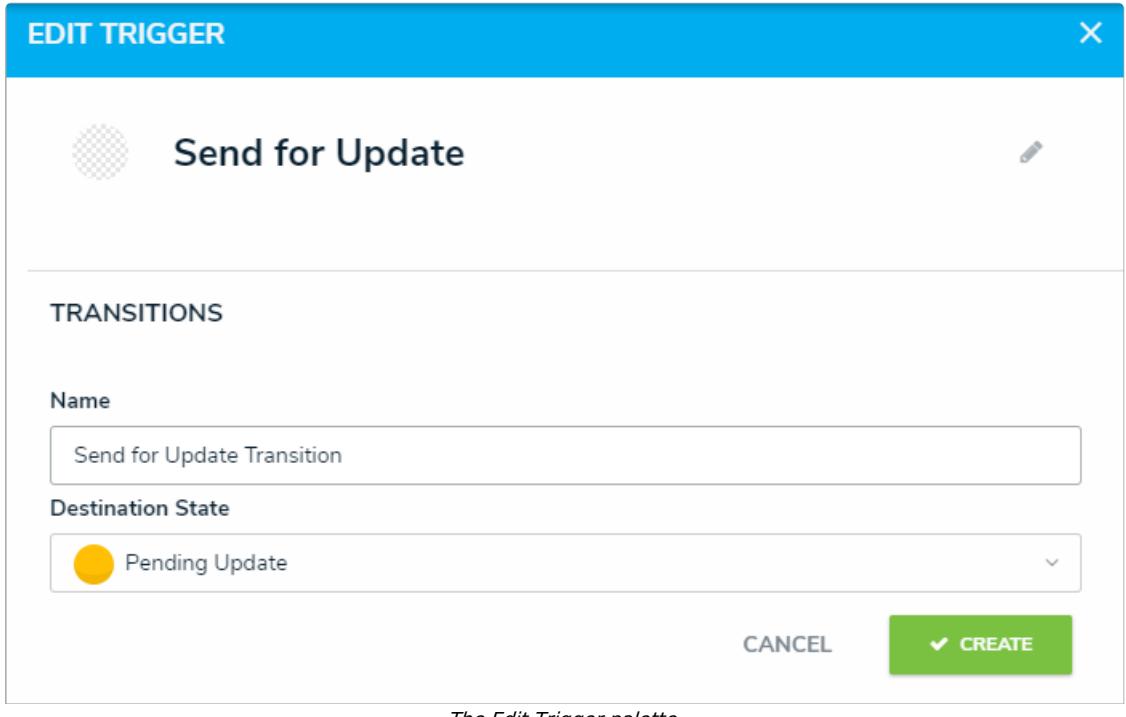

The Edit Trigger palette.

8. Click **Create.**

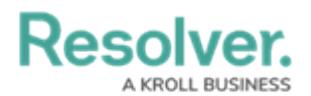

- 9. Click **Add Trigger** in the **Pending Update** state section.
- 10. Select **Button** from the **Type** dropdown menu.
- 11. Enter **Complete Update** in the **Name** field.

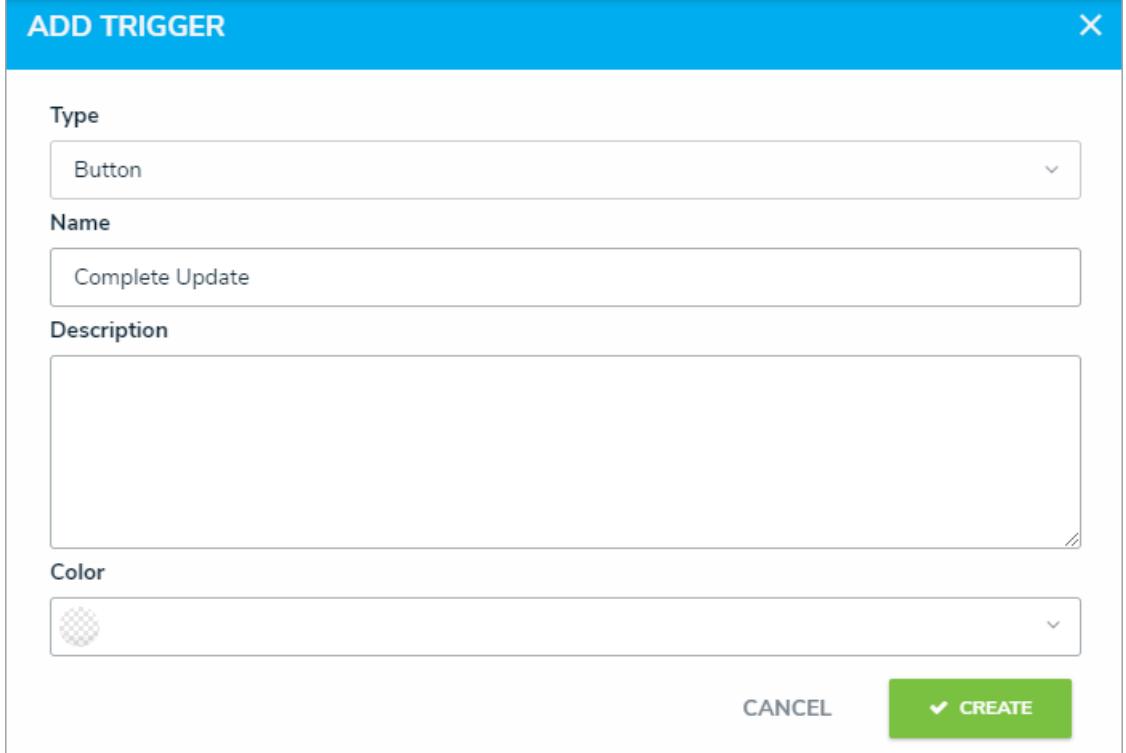

- 12. Click **Create**.
- 13. Click **Add Transition**.
- 14. Enter a name for the transition, then select **Active** from the **Destination State** dropdown menu.
- 15. Click **Create**.

## **Create Conditions**

#### **To create workflow conditions:**

- 1. From the **Risk Response Plan** workflow, click the **Send for Update** trigger.
- 2. Click the  $\frac{1}{100}$  icon next to the transition.
- 3. Click **Add Condition**.

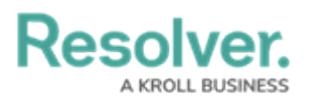

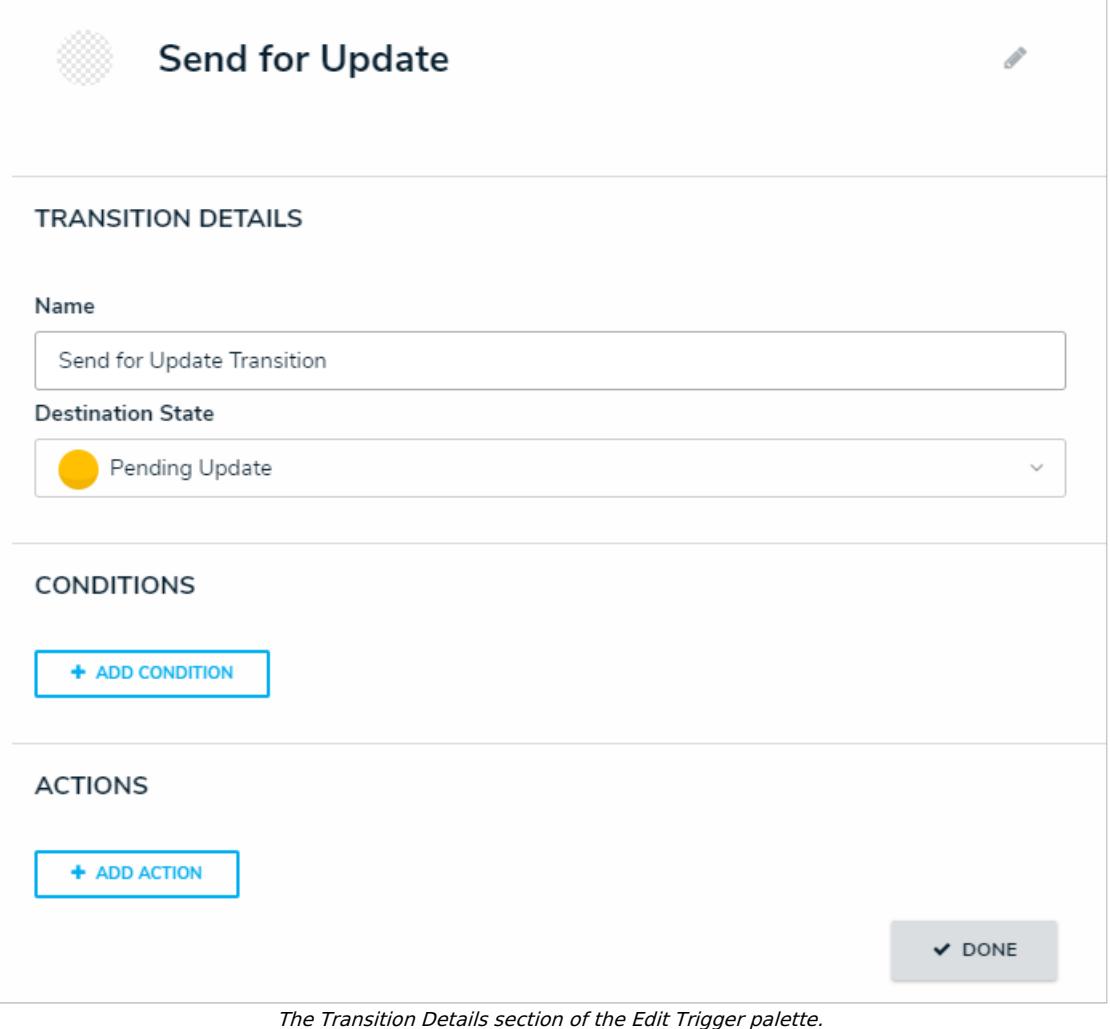

- 4. Enter **Check for Date of Next Review** in the **Name** field.
- 5. Click **Add Variable**, then select **Field** from the **Variable Type** dropdown menu.
- 6. Select **Date of New Review** from the **Available Components** dropdown menu.

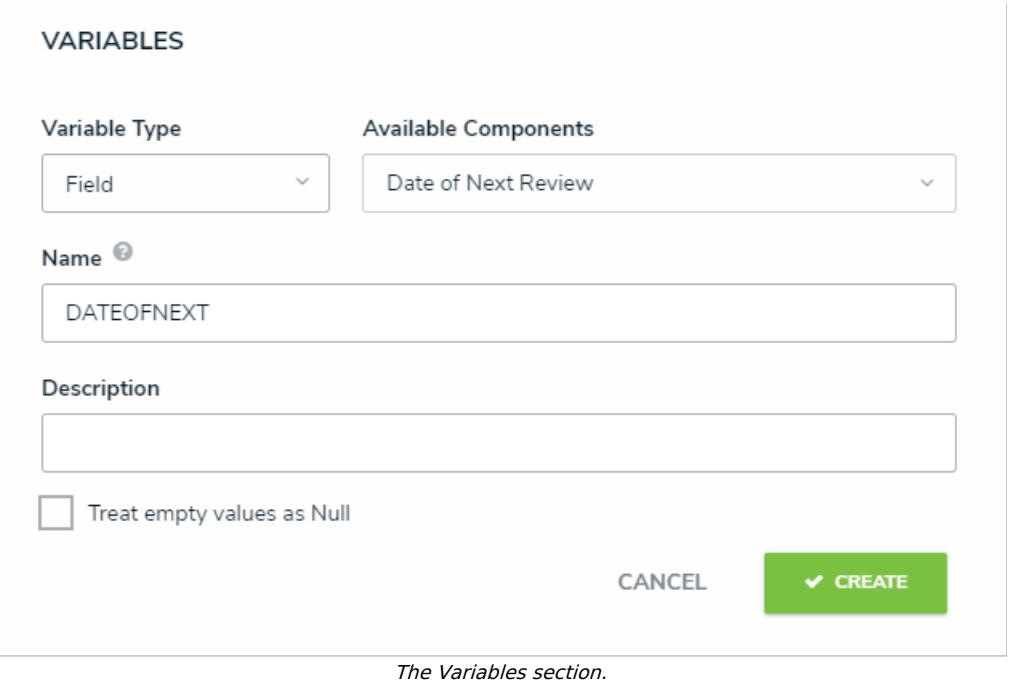

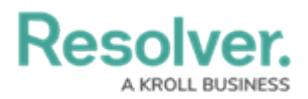

- 7. Click **Create**.
- 8. Paste **timeDiff(DATEOFNEXT,today(),"days")<=0** in the **Formula** field. This formula ensures the trigger will run only if the **Date of Next Review** has the current (or earlier) date selected.

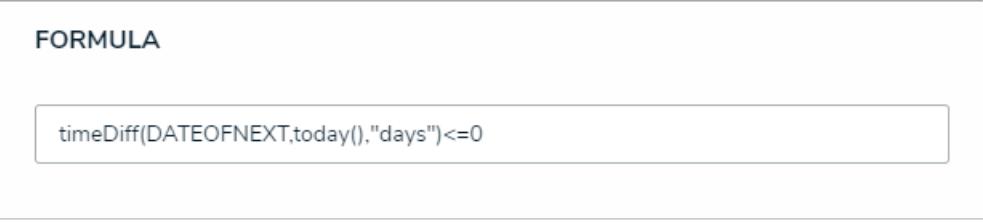

The Formula section.

## **Create Workflow Actions**

## **To create the Set Date Updated action:**

- 1. From the **Risk Response Plan** workflow, click the **Complete Update** trigger.
- 2. Click the  $\frac{1}{100}$  icon next to the transition.
- 3. Click **Add Action**.
- 4. Select **Set Field Value**, then enter **Set Date Updated** in the **Name** field.
- 5. Select **Date of Late Review** from **Field.**
- 6. Select **Set Current Date**.

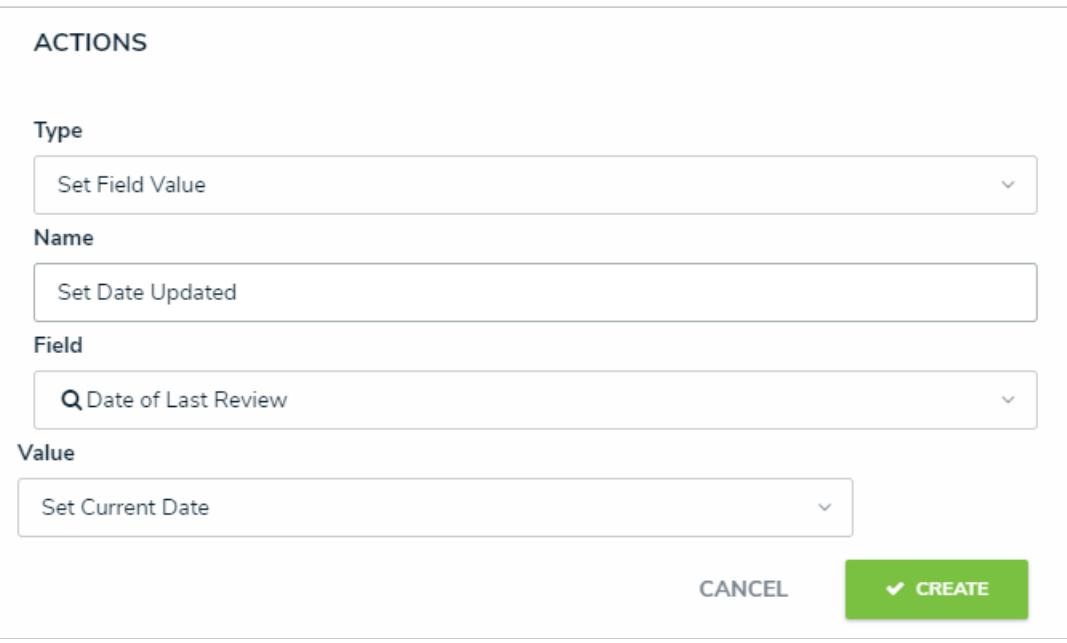

The Actions section on the Edit Trigger palette.

7. Click **Create**.

#### **To create the Date of Next Review action:**

- 1. From the **Complete Update** trigger, click **Add Action**.
- 2. Select **Clear Fields** from the **Variable Type** dropdown menu.
- 3. Enter **Clear Date of Next Review** in the **Name** field.
- 4. Select **Date of Next Review** from **Field**.

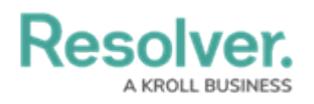

#### 5. Click **Create**.

**<< [Previous](http://help.resolver.com/help/formulas-response-plan-tracker) [Next](http://help.resolver.com/help/forms-response-plan-tracker) >>**